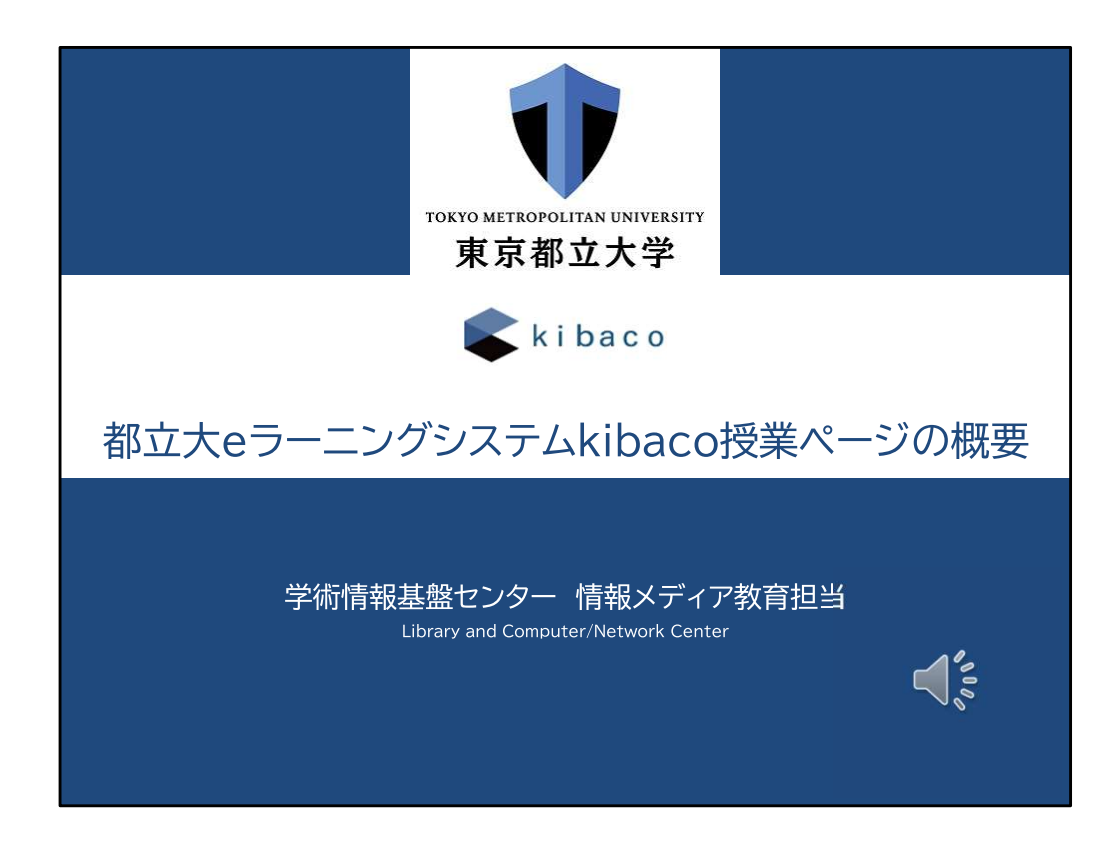

都立大のeラーニングシステムであるkibacoについて説明します。

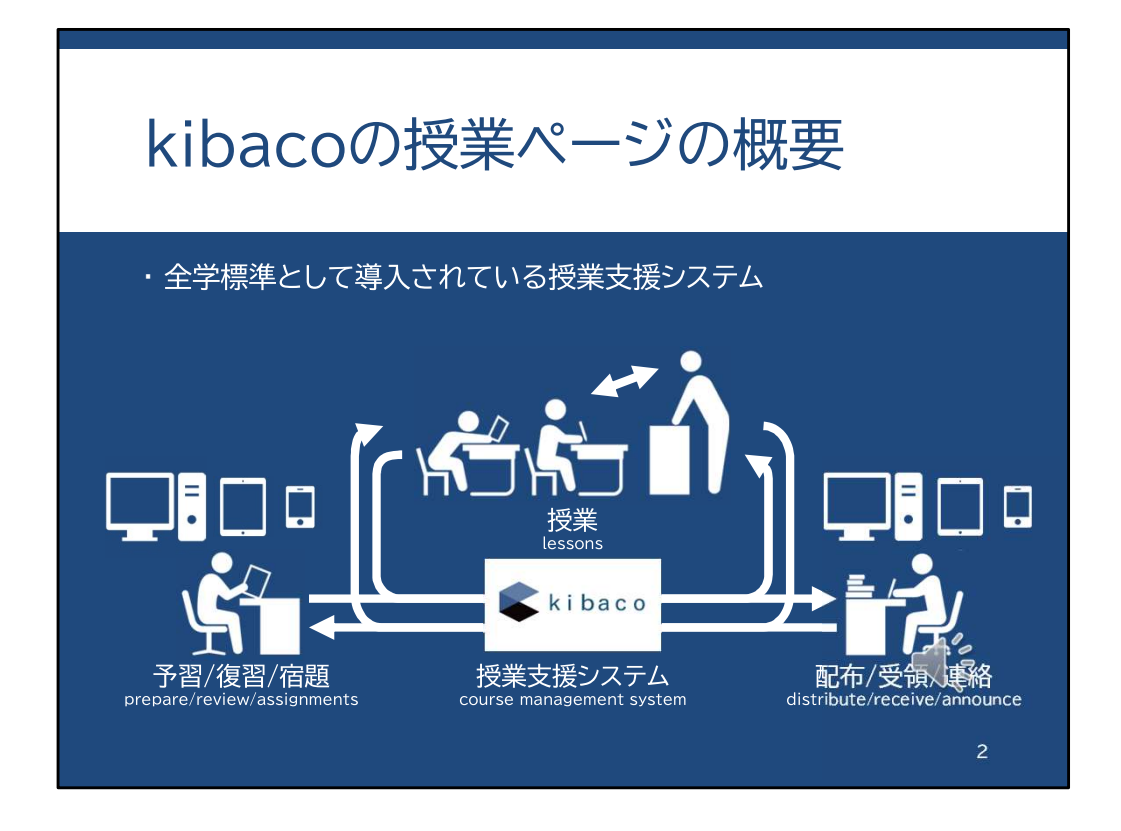

kibacoは全学標準として導入されている授業支援システムです。

一つの教室に教員と学生が集まり対面授業を行う場合でも、授業時間の学習を効果 的に行うことができるように支援します。

例えば授業前日まで、教員が資料を作成してkibacoの各授業のページにファイルを アップロードしておくことによって、学生は、スマートフォンやタブレット、パソコンなどを 用いて、予習をしておくことができます。

もちろん、授業時間中に教室に持ち込んだパソコンやタブレットで資料を閲覧すること もできます。

他にも、授業中に出された課題は、期間中に自宅で実施することもできます。

このように、kibacoを用いることで、教室の内外両方での授業準備や学習がスムース になります。

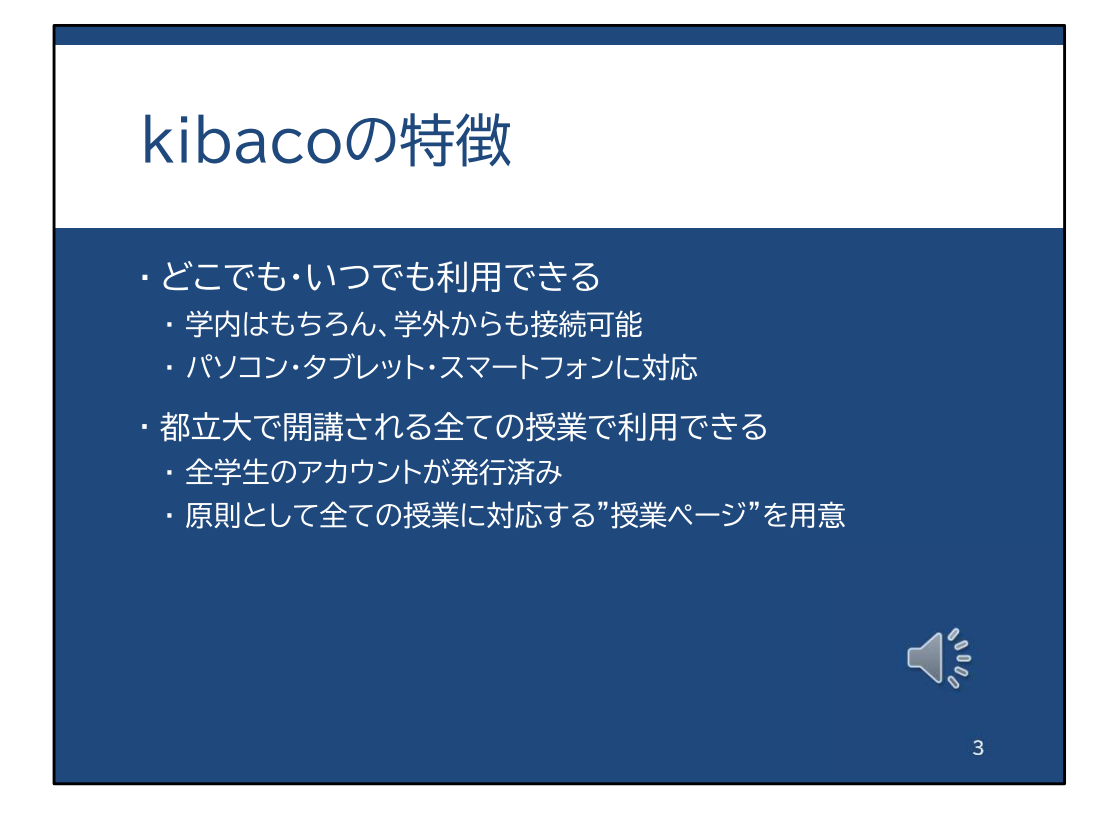

kibacoの特徴は、どこでも、いつでも、利用できることです。

学内だけでなく、学外からも接続できます。

また、パソコンだけでなく、タブレットやスマートフォンにも対応していますので、こういっ た機器からも閲覧できます。

kibacoは、都立大で開講されているすべての授業で利用できるようになっています。 都立大に所属する学生や常勤教員のアカウントは既に発行されています。 また非常勤講師の先生方も申請手続きを行うことでアカウントを発行できます。

学期の始まりには、それぞれの授業に対応する「授業ページ」と呼ばれる領域がkibaco に用意されています。

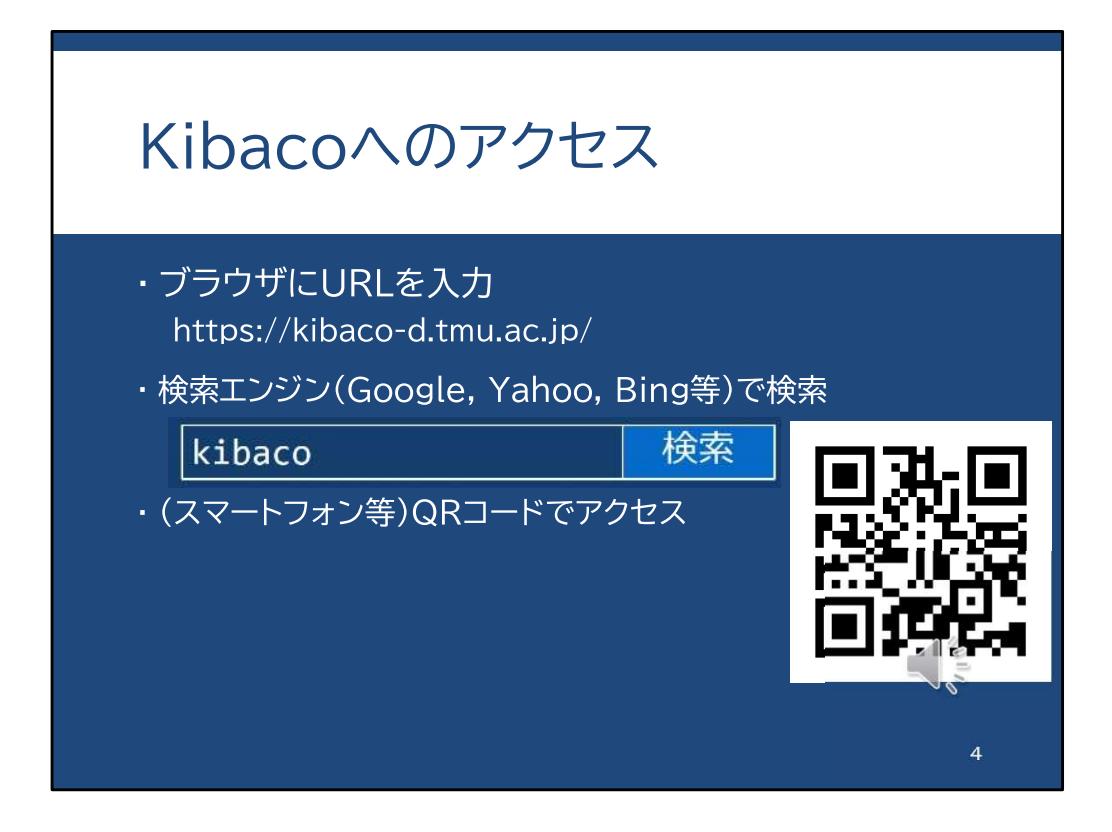

Kibacoへアクセスするためには、ブラウザでURLを入力するか、 検索エンジンでkibacoと検索してください。

スマートフォンの場合は、こちらに表示しているQRコードでもアクセスできます。

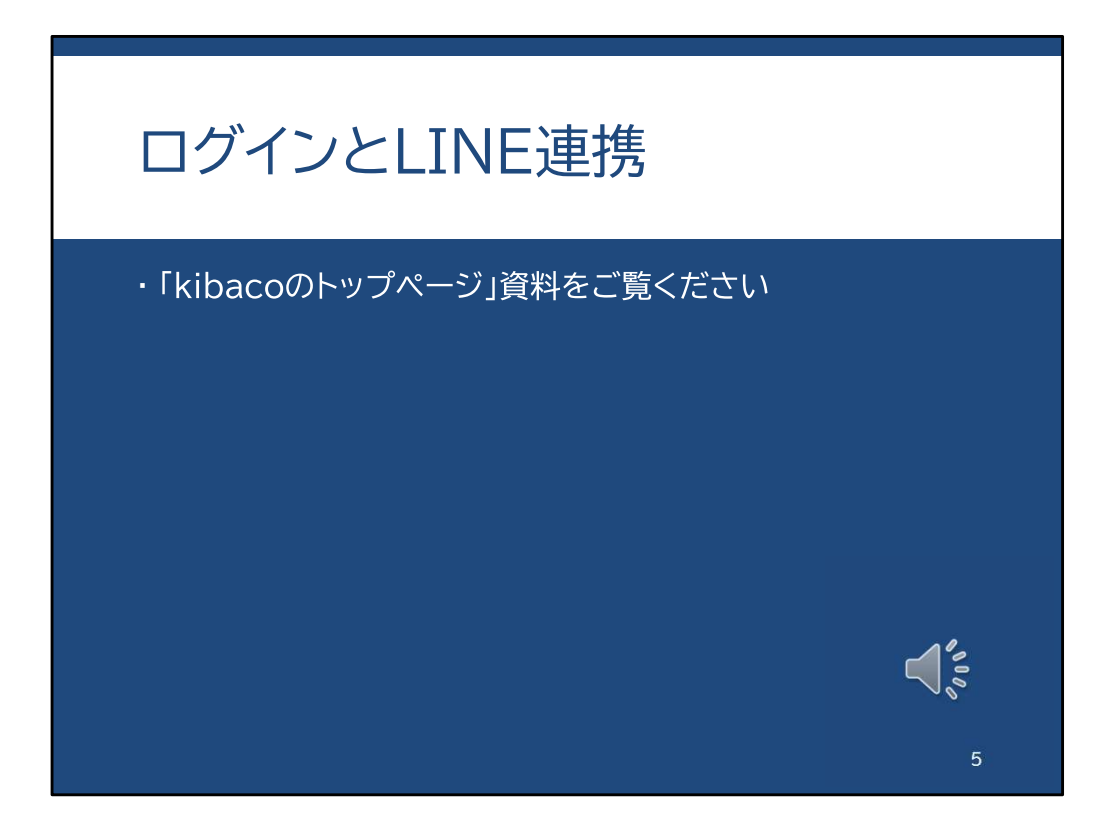

kibacoへのログインとLINE連携に関しては、「kibacoのトップページ」のスライド・動画を ご覧ください。

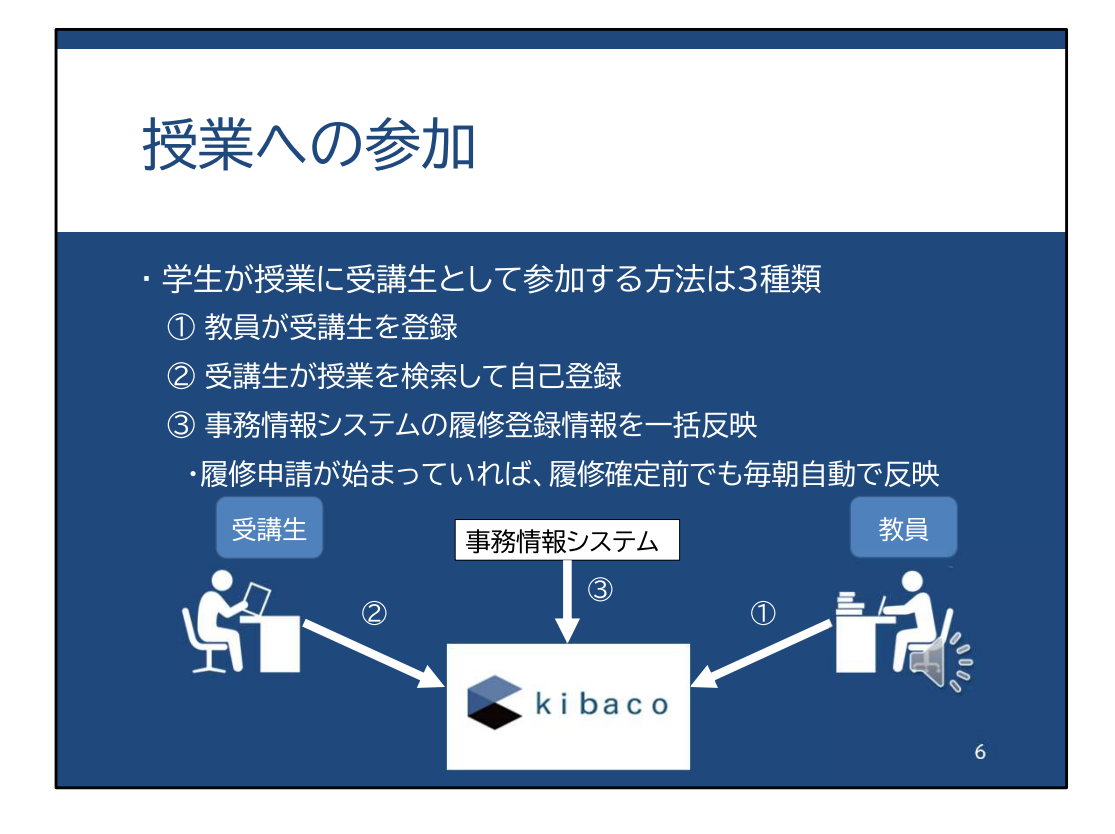

ここで、kibacoの授業への参加方法について簡単に説明します。 学生は授業に受講生として参加することになります。 授業に参加する方法として、kibacoでは3種類あります。

一つ目は、授業担当教員が、kibaco上で受講生を登録する方法です。この方法を取っ た場合、教員が手動で受講生を登録することになります。

二つ目は、受講生が授業を検索して自己登録する方法です。この方法では、受講生が 自らkibaco上で授業を検索し、参加します。

三つ目は、事務情報システムの履修登録情報を一括反映する方法です。

この方法では、履修申請が始まってから、学生がCampus Squareで履修登録を行うと、 Campus Squareの登録情報が毎朝kibacoに自動的に送られ、反映されるようになってい ます。

しかし、履修申請が始まる前は、このシステムを利用できませんので、1番か2番の方 法を使うことになります。

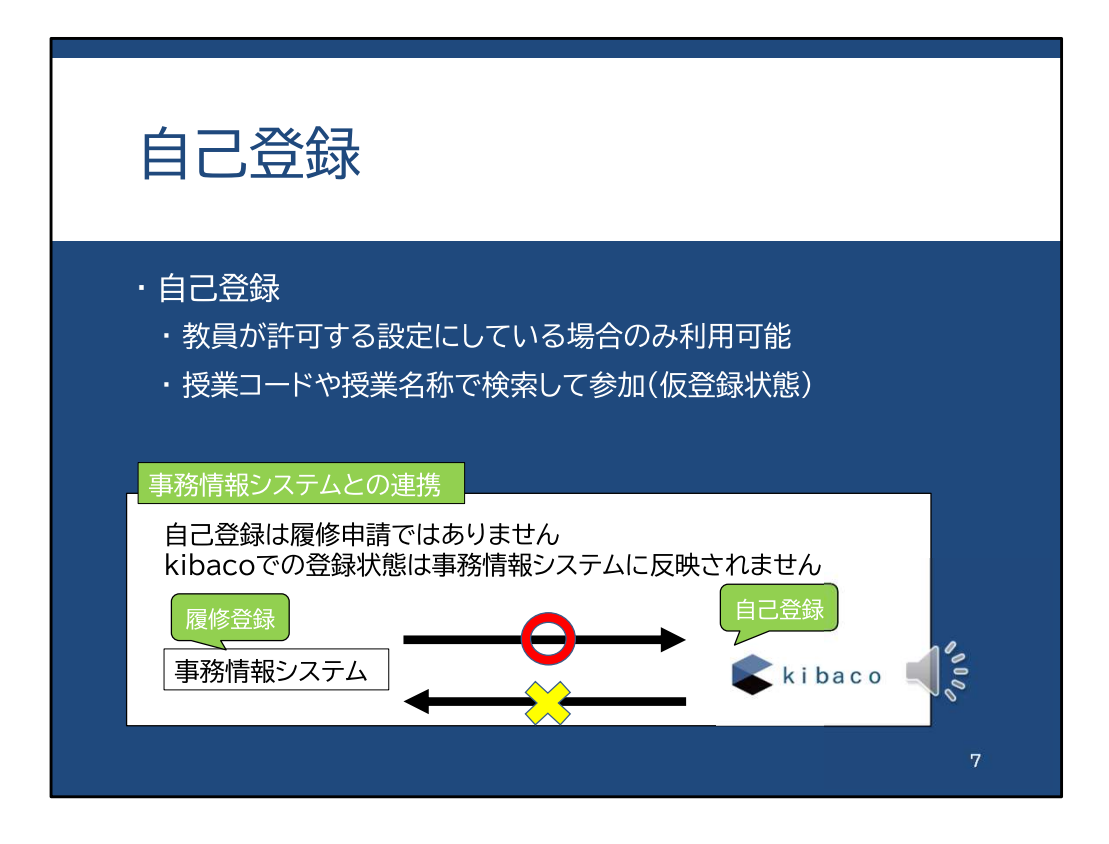

先ほどの授業参加の方法の中の2番目、自己登録に関して説明します。

自己登録は、教員および教務担当が自己登録を許可している場合に利用可能です。 自己登録が可能な授業かどうかは、教務担当にお問い合わせください。

学生は、kibaco上で授業コードや授業名称で授業を検索し、自己登録を行います。

このkibacoの自己登録は、履修申請とは異なります。kibacoで自己登録をしても、事務 情報システムCampus Squareでの履修登録に代えることはできませんので、 履修登録をする際は、kibacoの自己登録の有無にかかわらず、事務情報システム Campus Squareで履修登録を行ってください。

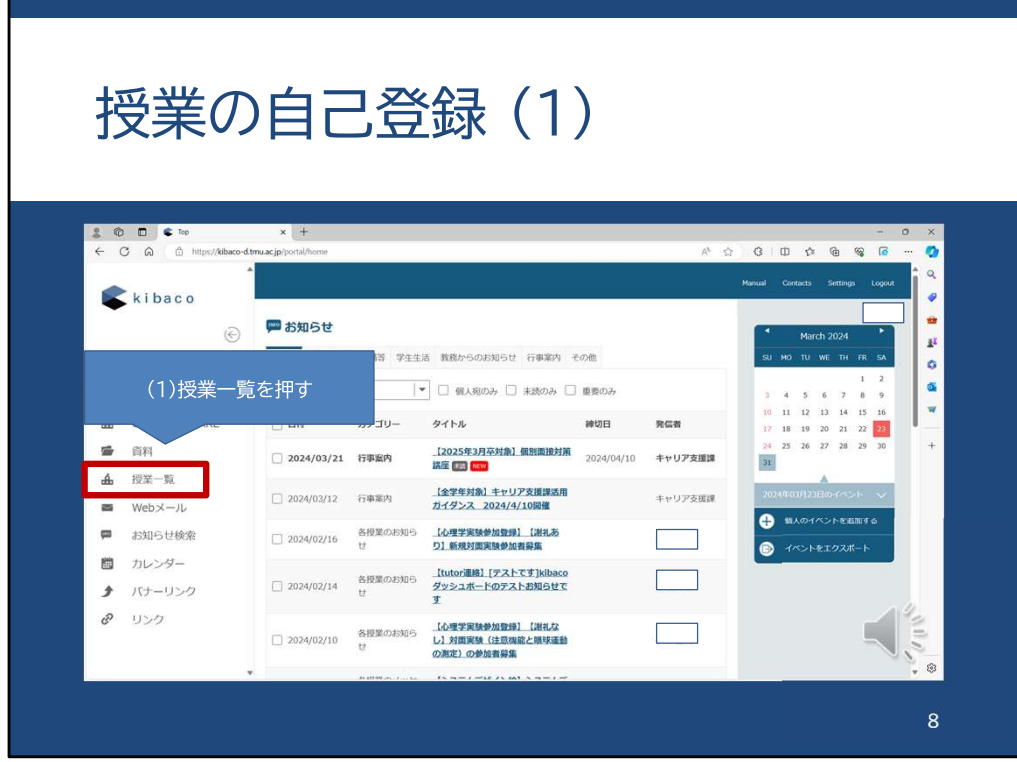

自己登録の画面は、トップページの授業一覧からたどることができます。 左側のメニューの中に「授業一覧」という項目があります。 これを押してください。

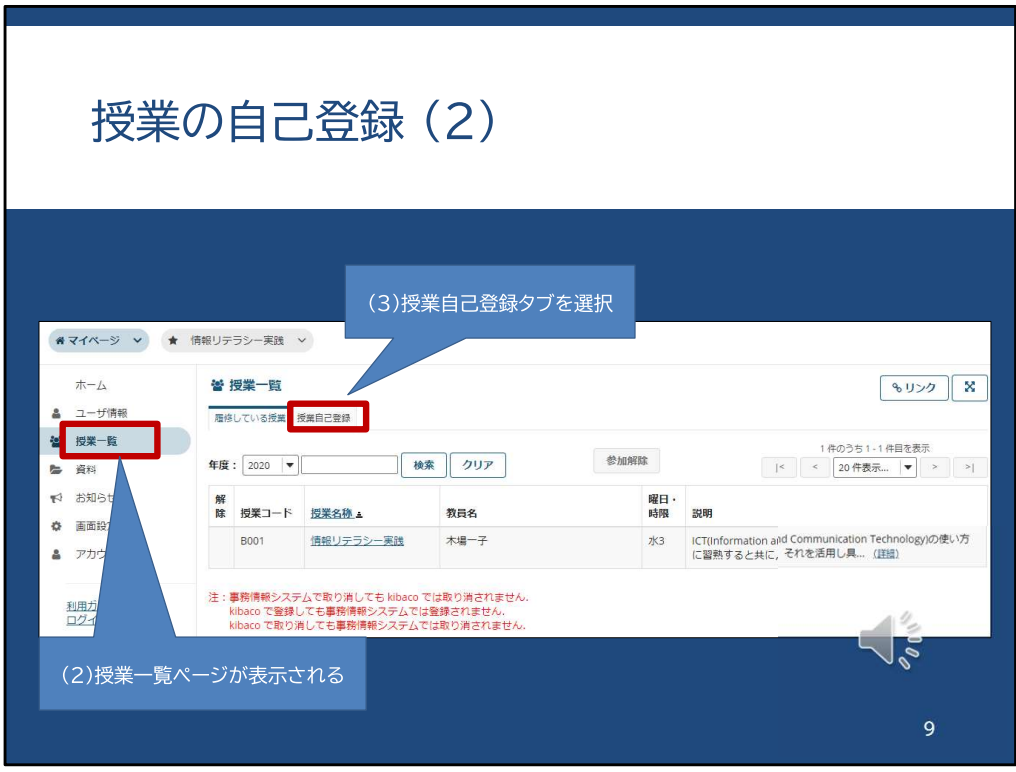

すると、Webブラウザの別タブに、授業一覧ページが開きます。

この画面の上部に「授業自己登録」というタブがありますので、こちらを押して表示して ください。

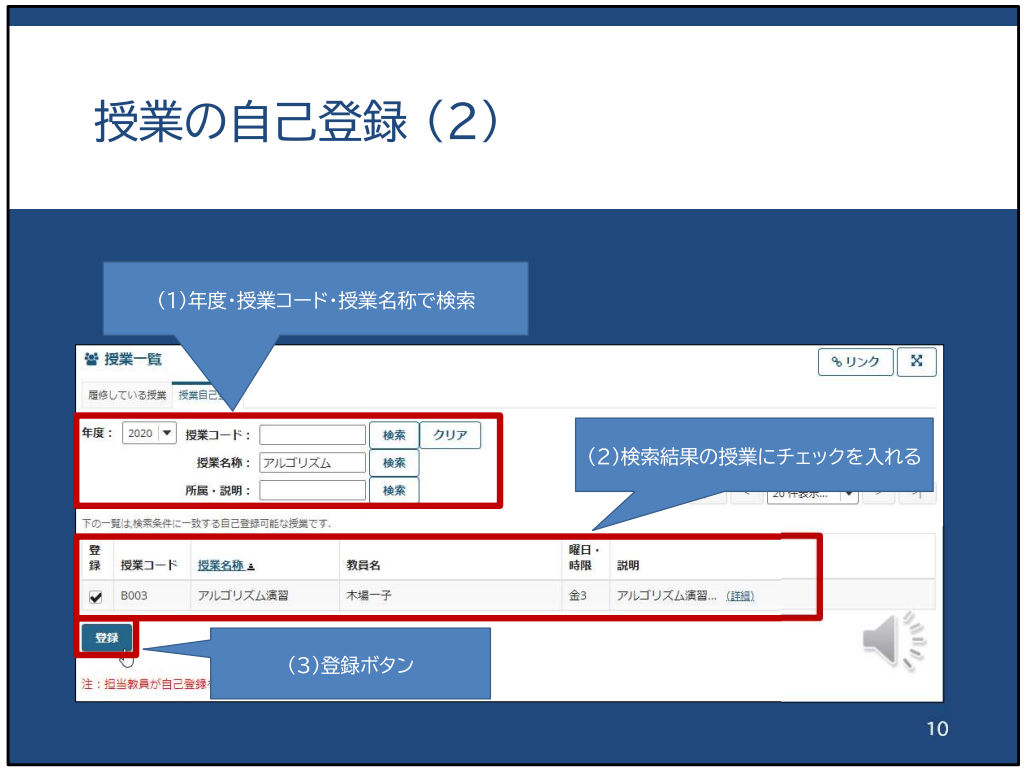

自己登録を行う画面が表示されたら、上部に、検索のための授業コードやキーワード を入れるためのボックスが表示されます。

シラバスなどで授業コードが分かっている場合には授業コード、名称の一部が分かっ ている場合には授業名称を入力をして、それぞれ右側にある検索ボタンを押すと検索 結果が下部に表示されます。

自己登録が有効になっている授業は検索結果に表示されるようになっています。

ここでは「アルゴリズム」というキーワードを使って、授業名称で検索しています。 「アルゴリズム」というキーワードを入れて、その右側の「検索」ボタンを押してください。 表示された授業のうち、登録する授業にチェックを入れて、登録ボタンを押すことで、自 己登録が完了します。

授業コードがわからない場合には、「所属・説明」の欄に、例えば学科名などを入れて、 その右の検索ボタンを押してください。

すると、その学科に紐づけられている授業の一覧が出ます。この時点ではチェックボッ クスは出ません。

表示された授業の内容を確かめてから、その授業コードを用いて再度検索し登録を 行ってください。

自己登録を行うと、先ほどのトップページの左メニューからアクセスできる授業一覧の ページに表示されるようになります。

また、kibacoのログアウト・ログインを行うと、時間割ページに表示されるようになります。

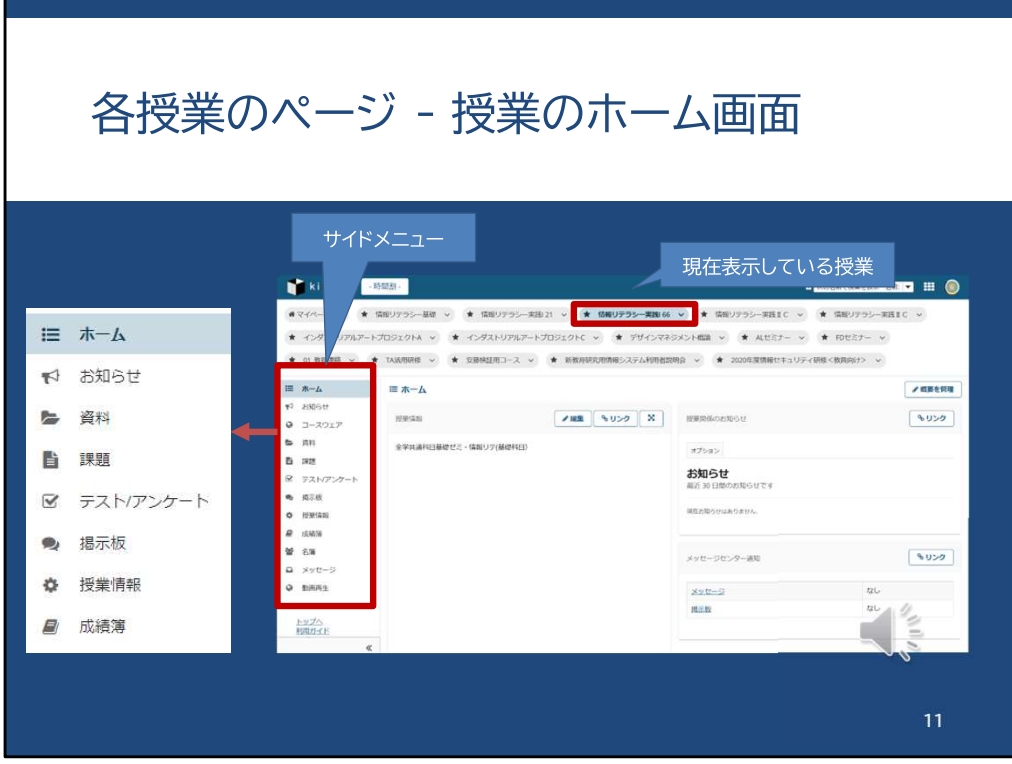

各授業のページは、このような画面になっています。 左側の「サイドメニュー」から、その授業の各項目にアクセスできます。 サイドメニューの構成は授業によって異なりますが、多くは左側に示したような構成で す。

このうち、最もよく使う「資料」という項目について説明します。

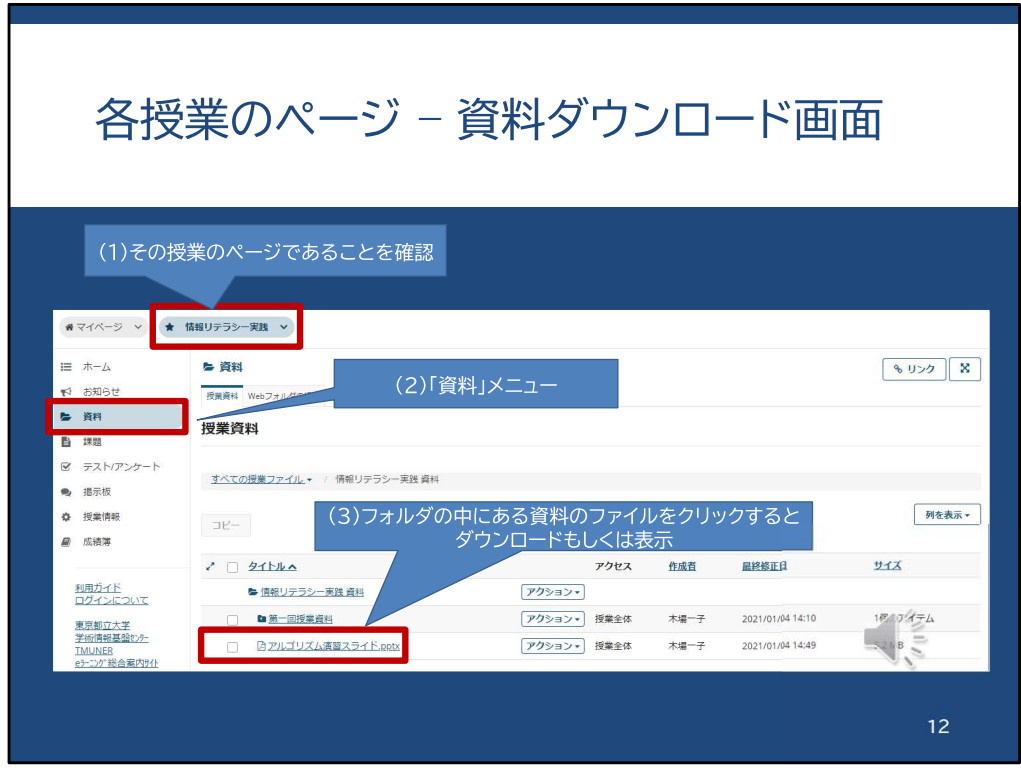

「資料」をクリックすると、このような画面が表示されます。

フォルダ分けされており、教員が掲載した資料が一覧で表示されます。 フォルダの名前をクリックしたりすることで、フォルダの中に格納されている資料が表示 されます。

ダウンロードしたいファイル、あるいは閲覧したいファイルがある場合には、そのファイ ル名をクリックすることで、ダウンロードが始まります。 ダウンロードしたファイルは、対応したアプリで開くことができます。

この資料機能は、多くの授業で使われていますので、使い方を理解しておいてください。

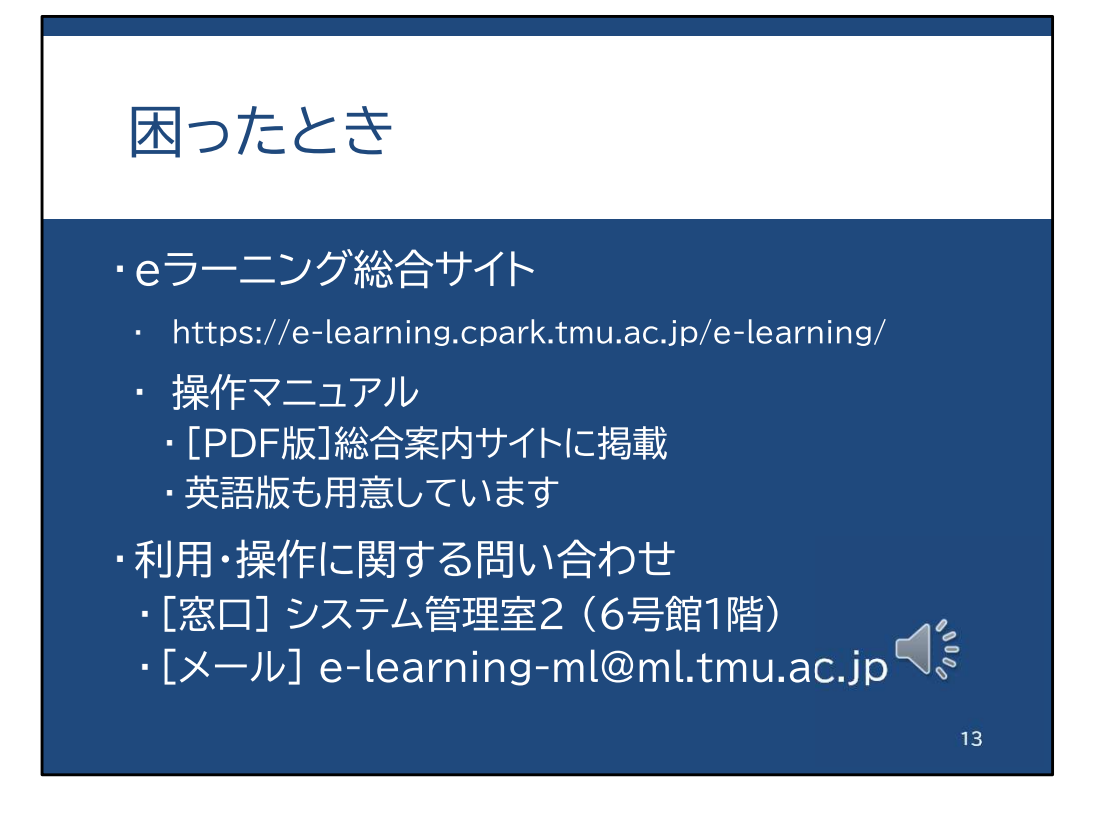

資料機能の他にも、kibacoには様々な機能があります。 授業によって使う機能が異なりますので、操作に不安がある場合には、 「eラーニング総合サイト」に掲示されている、操作マニュアルを読んでください。

また、利用や操作に関して、直接レクチャーを受けたい場合には、システム管理室2へ 相談してください。

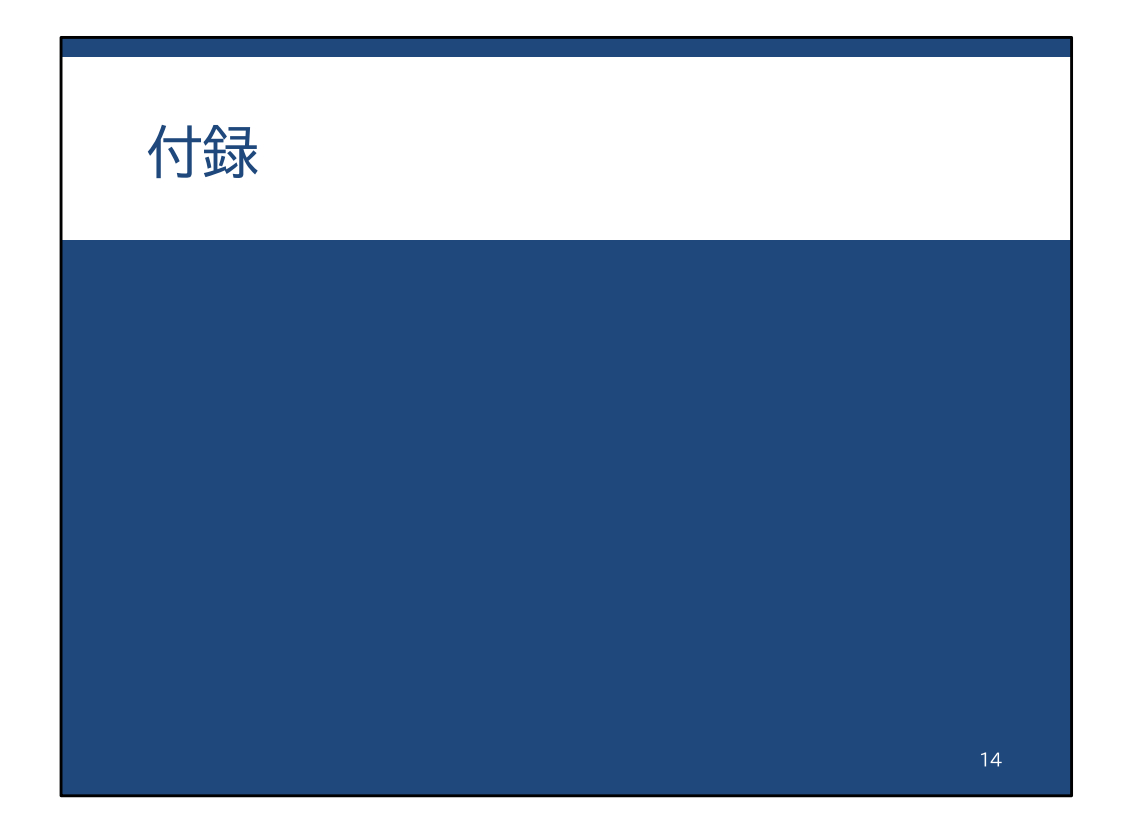

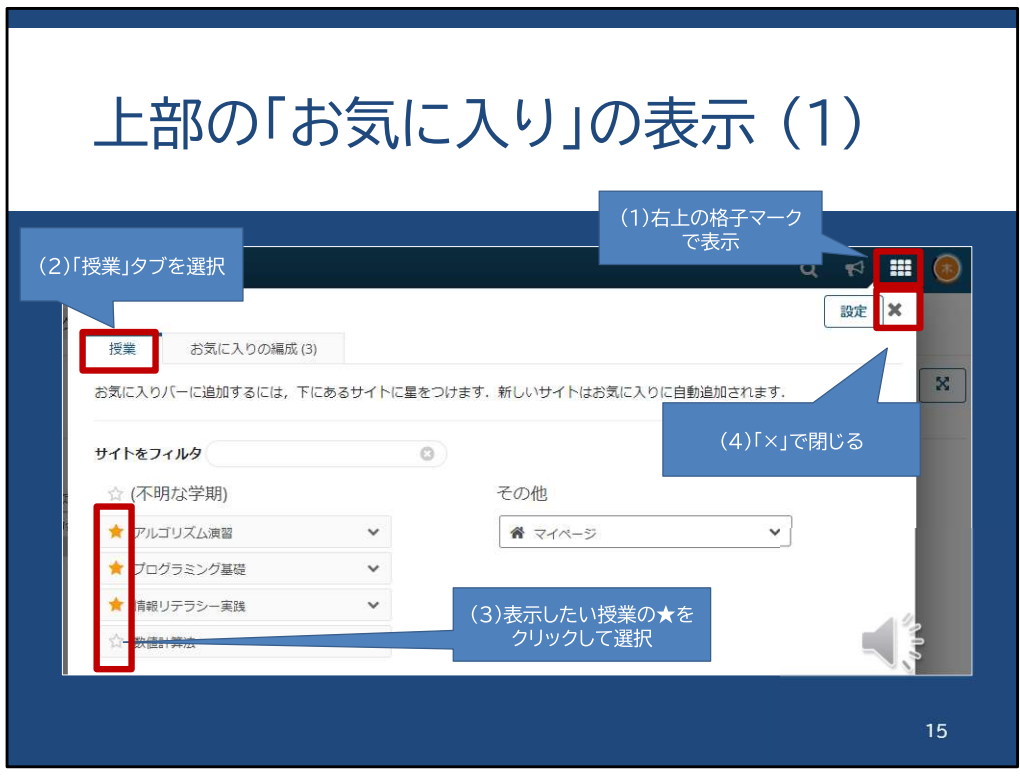

授業ページ上部に表示される授業は「お気に入り」と呼ばれます。 時間割ページに戻らず、直接授業ページ同士を移動するのに便利です。

お気に入り授業には15個まで表示できますが、これまでの登録授業数が15を超える場 合、表示する「お気に入り」授業を変更することができます。

右上の格子マークをクリックすることで表示される画面で、上部の授業タブを選択し、 表示したい授業の星印を黄色にし、右上の「×」ボタンでこのウィンドウを閉じます。

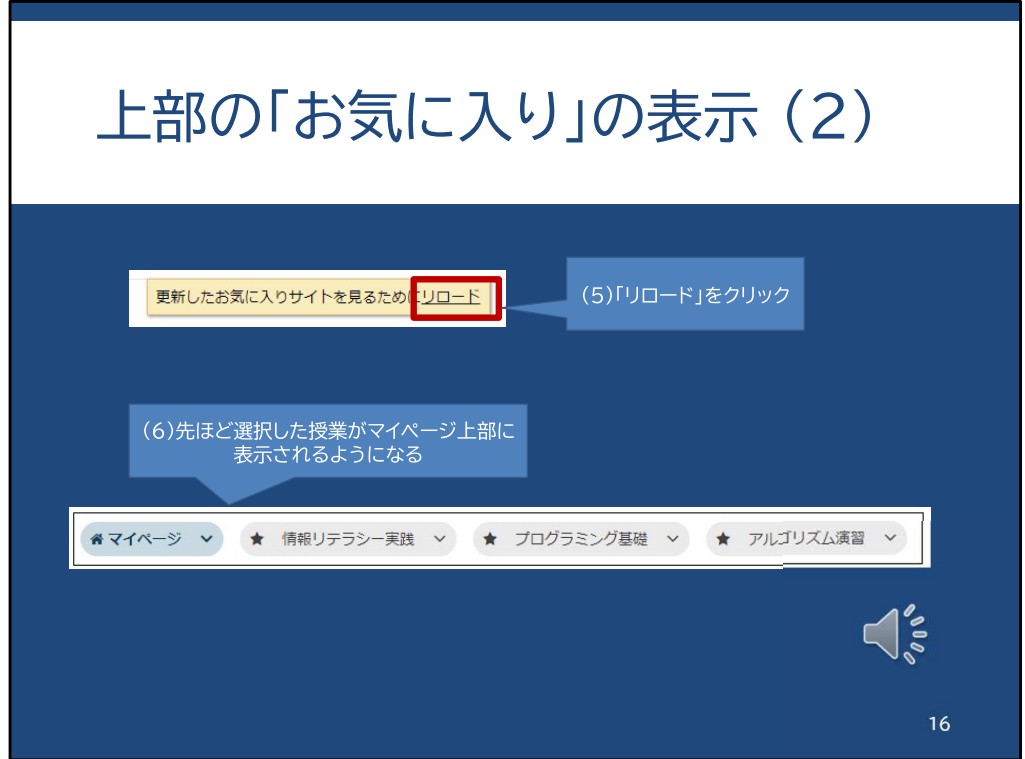

ウィンドウを閉じると、「更新したお気に入りを見るためにリロード」と出てきますので、 「リロード」の部分をクリックします。

すると、先ほど選択した授業が上部に表示されるようになります。

また、お気に入り授業に表示していなくても、トップページの「時間割」や「授業一覧」項 目から、各授業のページに移動することができます。